# **TOPSPIN 2 User Guide**

#### Login to computer

- On the Windows Welcome screen, click on the name of your advisor/group.
- TOPSPIN should launch automatically after you login. If TOPSPIN does not launch automatically, double-click the "Topspin 2.1" icon on the desktop to start the program.

## Preparing and inserting a sample

- The height of the solvent in the NMR tube should be about 5 cm.
- Use only good quality NMR tubes. Do not use cracked NMR tubes or tubes that don't fit well in the spinner. Do not use Kimwipes to hold a loose tube in the spinner.
- Clean the outside of the tube using a Kimwipe.
- Type "ej" to turn the lift air on. Take the previous sample out of the magnet.
- Place your sample into the spinner, and use the depth gauge to adjust the spinner height on the tube.
- Carefully place your sample onto the magnet bore. Make sure air flow is on before releasing sample!
- Type "ij" to turn the lift off and lower the sample.
- Type "ro on" to start sample spinning.

#### Experiment Set-Up

• Type "new" in the pink command line. The dialog below will appear.

| NAME                | Ethy/Benzene                             |   |
|---------------------|------------------------------------------|---|
| EXPNO               |                                          |   |
| PROCINO             | 1                                        |   |
| DIR                 | C Documents and SettingsVktVisor/Desktop |   |
| USER                | user                                     |   |
| Sovent              | (CDCI3)                                  |   |
| Experiment<br>TITLE | 114                                      |   |
| 10% Ethyl Be        | nzene in CDCI3                           | - |

- Complete the fields circled above:
  - NAME the name of your sample
  - EXPNO 1 for the first experiment you run on the sample, 2 for the second, etc.
  - SOLVENT the deuterated solvent used in your sample
  - EXPERIMENT the type of experiment you wish to run on the sample (1H, 13C, DEPT135, etc.
  - TITLE the text to appear on the spectrum printout
- Read in the shimming presets by typing "**rsh temp**" at the command line. The command 'rsh' means "read shim file".
- Click the "open lock display" 📅 button on the toolbar. The Lock Display window will open.
- Click the lock 👥 button in the toolbar of the lock window.\*
- Type "atma" to automatically tune and match the probe.\*
- Type "topshim" to start the automatic shimming routine.\*
- Type "**rga**" to automatically <u>receiver gain adjust the instrument</u>.
- Type "**ns**" to set the desired <u>n</u>umber of <u>s</u>cans.

\* Note: The "lock" and "topshim" steps only need to be performed once per sample. The "atma" step should be performed once for each nucleus to be observed; first during the setup of the initial proton experiment and again during the setup of the first carbon or other X nucleus (11B, 19F, etc.) experiment.

#### Acquisition and Processing

- Type "**zg**" (zg means <u>zero</u> and <u>go</u>). The instrument will start to acquire the spectrum.
- When acquisition is finished, enter "ef" to Fourier transform the FID.
- Enter "**apk**" for automatic phase correction.
- Enter "**abs**" for <u>a</u>utomatic <u>b</u>aseline <u>s</u>election and correction.

## Spectrum Calibration

- Find the solvent peak in the spectrum.
- Expand the solvent peak so that the center can be easily identified.
- Click the calibration button  $^{\land}$  on the toolbar.
- Left-click on the center of the solvent peak. Enter the standard chemical shift of this peak.

## **Integration**

- Enter the integration mode by clicking on the integral button 🦵 in the toolbar.
- Delete any existing integrals. First click to select all integrals, then click to delete the selected integrals.
- Click on the integral region button it to begin defining new integrals. Drag the cursor over a peak to integrate that region.
- To calibrate the integration values, right click the peak you wish to use as a reference and choose "Calibrate".
- Click the save and return button when you are done defining integrals.

## Peak Picking

- Click the peak picking button  $\frac{1}{1000}$  on the toolbar.
- Drag the cursor over the tip of a peak to select it. The green box only needs to enclose the tip of the peak; dragging to the box to the baseline may cause noise to be identified as peaks.

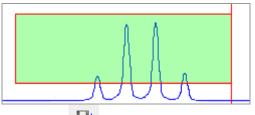

• Click the save and return button when you are done picking peaks.

#### Plotting

- Type "plot" to open the plotter.
- Instructions for the plotter software are available on the NMR Facility website: <u>http://www.chem.pitt.edu/facilities/nmr-spectroscopy-0</u>